GEREEDSCHAPPEN (/GEREEDSCHAPPEN.HTML) GEAVANCEERD (/GEAVANCEERD.HTML)

# **SketchUp: 3D voor iedereen** (/)

#### **Oplossingen oefeningen**

Hier kan je tips vinden voor het maken van de eerste oefeningen. Mocht er iets niet duidelijk zijn, zoek het terug op, omdat deze kennis belangrijk is om latere oefeningen te voltooien.

#### **Gevel van een huis**

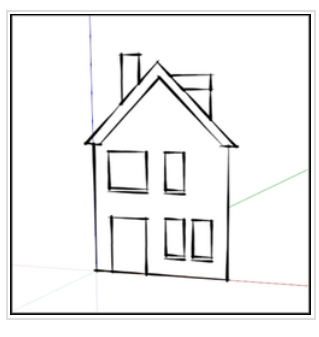

Doelstelling van deze oefening:

-Je kan je lijnen vergrendelen volgens een bepaalde richting.

-Je kan snappen naar bepaalde punten, om vervolgens een afstand op te nemen. -Je kan met het beeld inzoomen om naar de correcte punten te kunnen snappen. -Je kan werken met maten, zodat beide zijden van het huis symmetrisch worden.

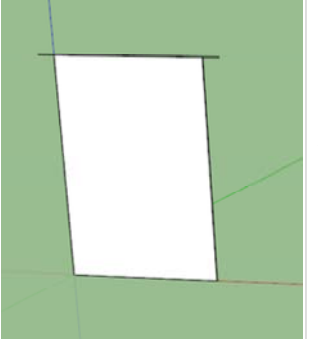

Begin altijd met het creëren van een basis. Of dit nu met een aantal lijnen of een vlak gebeurt maakt niet uit, hoewel een vlak fijner is (daar heb je meer houvast aan).

Teken aan beide zijden het uitstekende dak door gebruik te maken van een maat die jij kiest. Hierdoor blijven beide zijden symmetrisch.

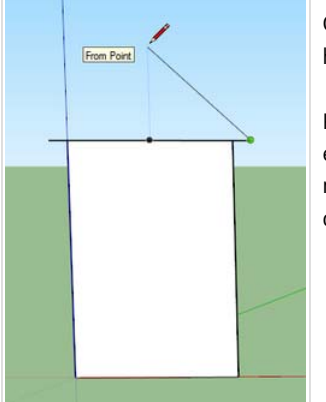

Om het dak symmetrisch te krijgen, zoek je een punt dat in het midden van het huis ligt. In dit voorbeeld is dat de bovenzijde en de onderzijde van de rechthoek.

Klik op het uiterste punt van het dak, waar de nieuwe lijn moet beginnen. Beweeg even met de muis tot in het midden van een van de twee genoemde lijnen. Ga dan met de muis loodrecht naar boven op de tekening en klik als je een goede dakhoek hebt gevonden.

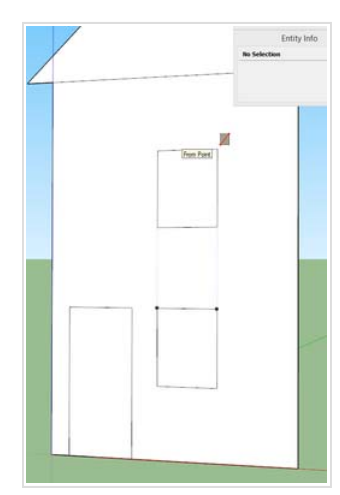

Om de ramen ten opzichte van elkaar te positioneren is het belangrijk om voordat je je eerste punt bepaalt reeds even stil te hangen boven een punt (of meerdere punten). Daarna beweeg je naar de plaats waar de eerste hoek dient te komen en je klikt.

Om het tweede punt juist te plaatsen, ga je opnieuw even stil hangen boven een punt (of meerdere punten) die interessant zijn.

Mocht een punt niet zwart kleuren, dan weet SketchUp niet zeker wat je er mee wil doen. Draai het beeld een beetje, dit lost het probleem op.

## **Dobbelsteen**

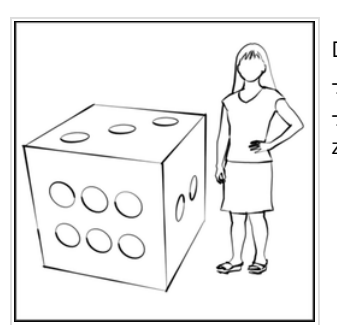

Doelstelling van deze oefening: -Je kan lijnen verdelen in het correcte aantal benodigde delen. -Je behoudt een totaalbeeld over het model, zodat je weet waar je cirkels geplaatst zullen worden.

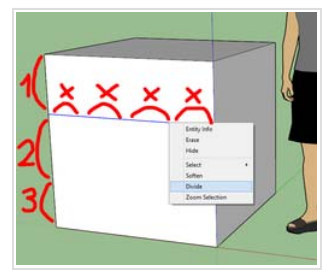

Tel het benodigde aantal delen, en gebruik *rechtermuisklik -> Divide*.

Herinner je dat deze nieuwe eindpunten niet zichtbaar zijn. Maar je kan er wel op werken. Uit de nieuwe knooppunten dien je nogmaals een lijn te tekenen, en opnieuw Divide te doen.

Uit de laatst bekomen punten kan je de cirkels op een correcte positie tekenen.

Extra info: in de les wordt getoond hoe de onderverdeling van een lijn zichtbaar gemaakt kan worden door middel van de stijlen in SketchUp (/stijlen.html).

## **Escher's tekening**

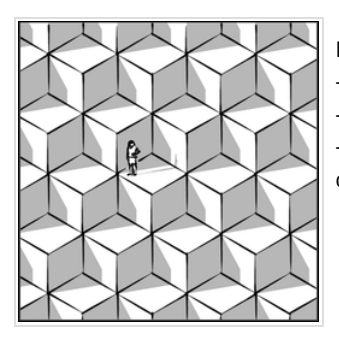

Doelstelling van deze oefening:

-Je kan lijnen vergrendelen volgens een bepaalde richting. -Je kan zelfstandig zoeken naar de correcte richting van bepaalde lijnen. -Je kan naar eigen inzicht het beeld bewegen om te controleren of je tekening aan de doelstellingen voldoet.

Begin altijd met een basis te tekenen. In dit voorbeeld is dat een vlak van 2m op 2m. Klik op het kruispunt van het assenstelsel. Beweeg daarna in de juiste richting

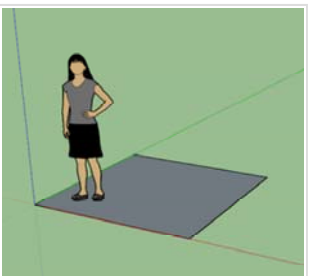

met de muis en typ '2;2' in. Door enter te drukken bevestig je deze maten en tekent SketchUp jouw vlak.

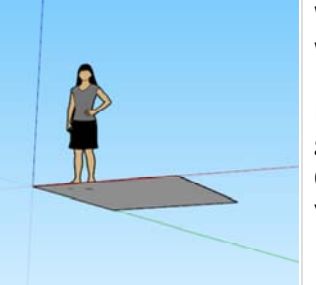

We willen de kubus naar beneden toe tekenen, zodat Sophie niet ingemetseld wordt.

Beweeg het beeld zodat je naar de horizon kijkt. In dit voorbeeld mag dat zeer veel gedraaid zijn.

(Voor wie zich niet herinnert waarom we het beeld draaien: *Rectangle* tekent altijd vlakken die horizontaal liggen, tenzij er naar de horizon gekeken wordt.)

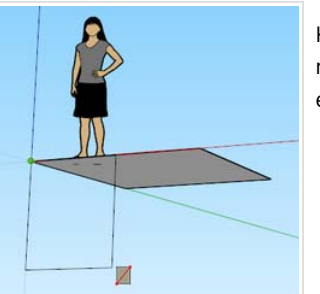

Klik met het gereedschap *Rectangle* op een hoek van het bestaande vlak, beweeg naar beneden. Als het vlak verticaal is, geef dan de maat '2;2' in, gevolgd door enter. SketchUp tekent het vlak correct.

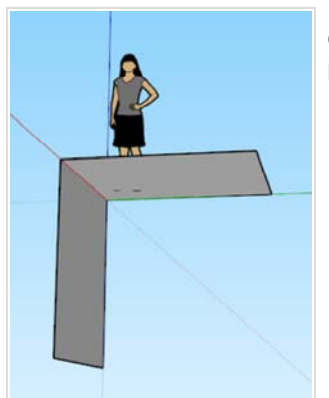

Om verder te tekenen, is het handiger als je de zijkant van de tekening ziet. Draai het beeld dus naar hier toe.

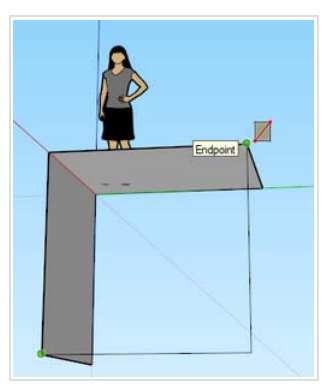

Je kan terug een rechthoek tekenen, en de maat '2;2' ingeven.

Het is sneller om in de onderste hoek te klikken, en dan naar de hoek rechtsboven te bewegen. Je zult de maat '2;2' zien verschijnen in de hoek rechts onder. Klik op de juiste plaats om je vlak direct te tekenen.

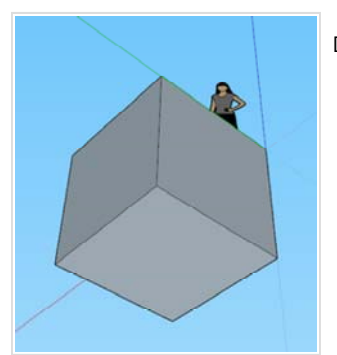

Doe dit voor alle zijden van de kubus zodat er een gesloten volume ontstaat.

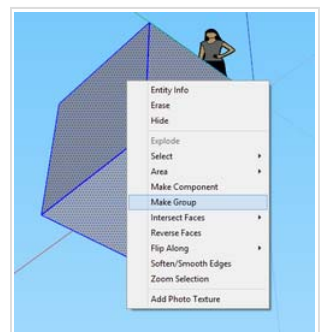

Niet vergeten: van elk onderdeel dat af is, dient een groep gemaakt te worden!

Op dezelfde manier kunnen de andere kubussen getekend worden.

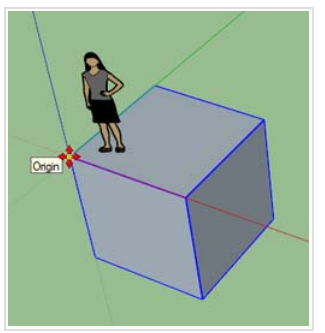

#### **Extra info**

We zullen hier ook al even dieper ingaan op het gereedschap *Move*, waarmee je voorwerpen kan verplaatsen of zelfs dupliceren. Dit zal veel tijd besparen.

Selecteer je kubus, en klik met het gereedschap *Move* in één van de hoeken. LET OP dat je zeker een hoek selecteert. Als je midden in een vlak of lijn selecteert, dan kan je hetzelfde doen als wij zullen doen, maar dan heb je geen controle of je nieuwe kubussen juist zullen staan.

Als je nu beweegt met de muis, dan zie je dat je kubus mee verplaatst wordt.

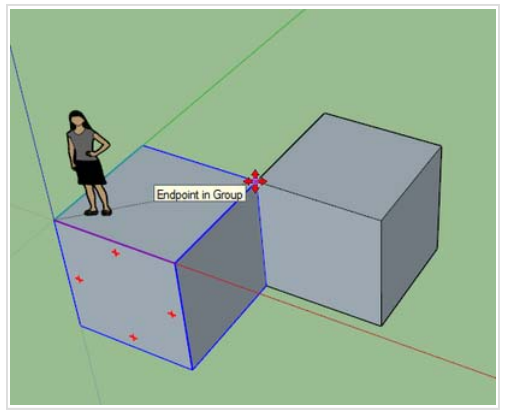

Druk nu even op de controltoets. Je ziet nu dat de kubus niet verplaatst wordt, maar dat er een kopie verplaatst wordt.

Klik nu op de juiste hoek van de originele kubus, zodat de twee kubussen elkaar raken op één lijn.

> Geef **direct daarna** de volgende gegevens in: 'x' gevolgd door het aantal kopieën dat je wil maken van het origineel, bijvoorbeeld 'x10' gevolgd door enter. SketchUp zal tien kopieën maken van je originele kubus, in de richting die jij hebt aangegeven.

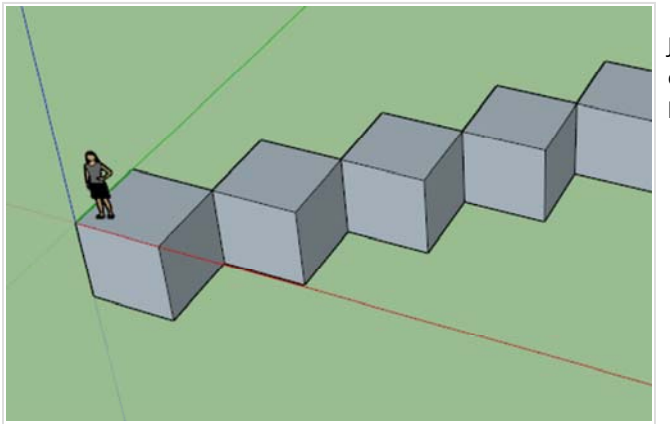

Je kan deze actie daarna herhalen naar boven en beneden toe. Selecteer hiervoor alle kubussen en kopieer ze allemaal tegelijk.

Dit is het resultaat. Als je Sophie in het midden van de kubussen wilt zien, kan je haar verplaatsten, ofwel maak je kopieën van de kubussen in de andere richting. Schakel de schaduw in in het menu View -> S*hadows* voor een beter beeld.

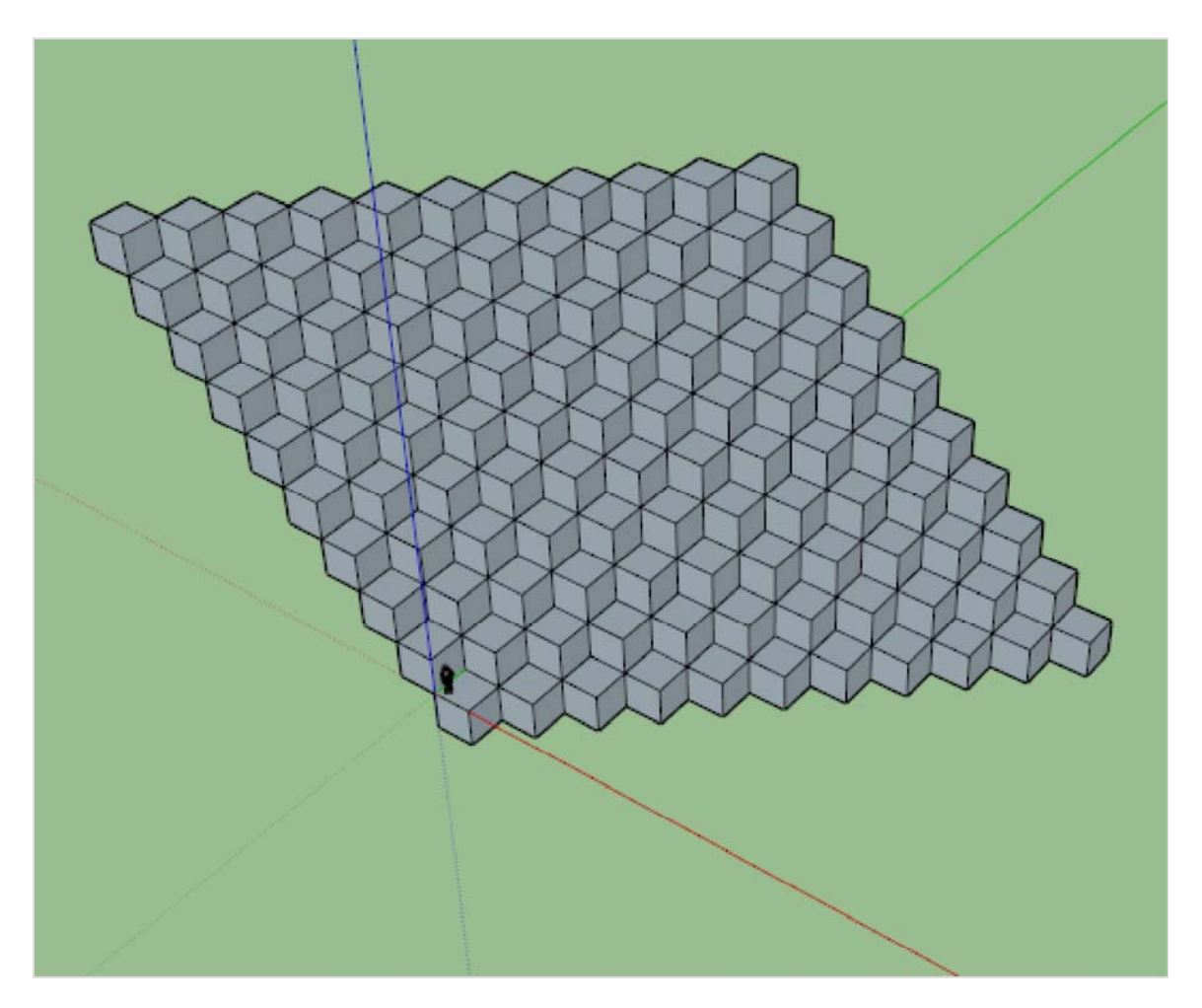

UTM\_SOURCE=INTERNAL&UTM\_MEDIUM=FOOTER&UTM\_CAMPAIGN=3)